**Wireless Presentation and Collaboration System**

**for the modern enterprise**

**SmartShare mini**

**G102RX**

**User Guide**

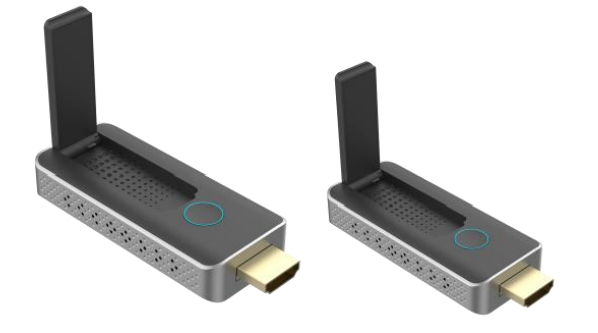

Version 1.0<br>ViewPlay Co., Ltd. Version 1.0<br>ViewPlay Co., Ltd.<br>1/14

### **Introduction**

SmartShare mini is an intuitive and high efficiency 1080p wireless presentation and collaboration system that enables any meeting participant to simply share the content from their laptop, mobile phone, or tablet on the projector or large screen wirelessly, no APP required, no set up, no messy cables, just click and share. SmartShare mini support up to 30 presenters to share their contents instantly without wasting valuable meeting time.

A standard SmartShare mini is a combination of one transmitters and one receiver, the receiver is connected to a projector or display, and the transmitters are connected with PC or any device with HDMI jack, after connected, users click the button on the transmitter and the screen will be streaming to the display, it's easy for other users to switch by click. You can buy additional transmitter or receiver if needed.

Never have to worry about the software configuration, no compatibility, WIFI and network set up, no need IT support, with our powerful and simplicity solution, everyone can immediately know how to use it for collaborative presentations, which significantly improves corporate efficiency and productivity.

# **Product features**

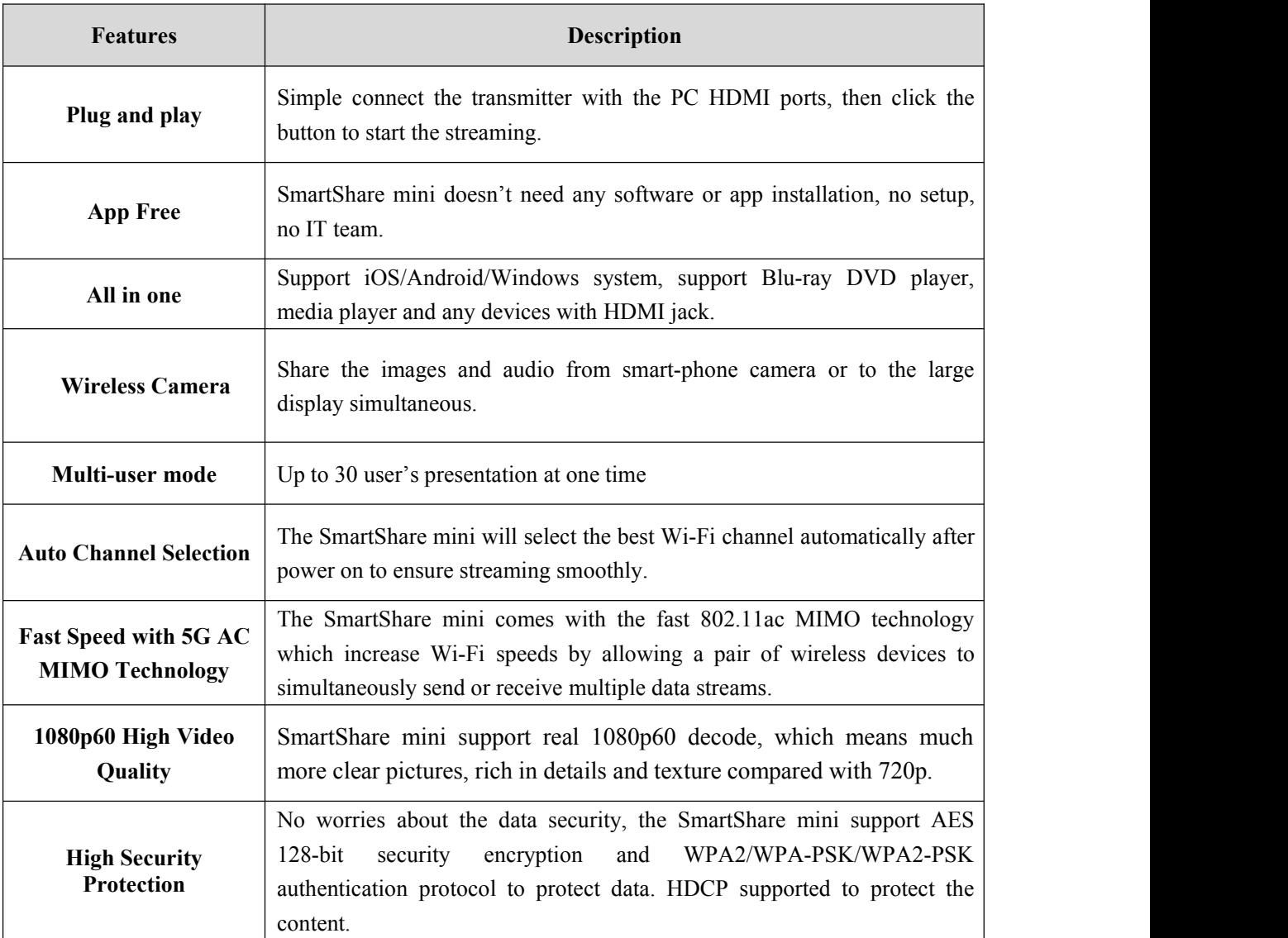

### **Package Included:**

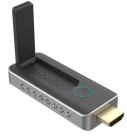

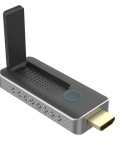

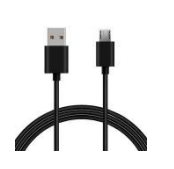

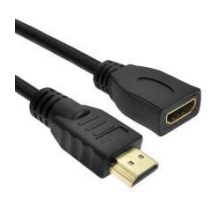

Transmitter x1 Receiver x 1 USB cable x 2 HDMI extender cable x 1

### **Devices Requirement**

Please ensure the devices meets the following requirements:

- iOS 9.0 or above
- Android 5.0 or above

### **Product Specification**

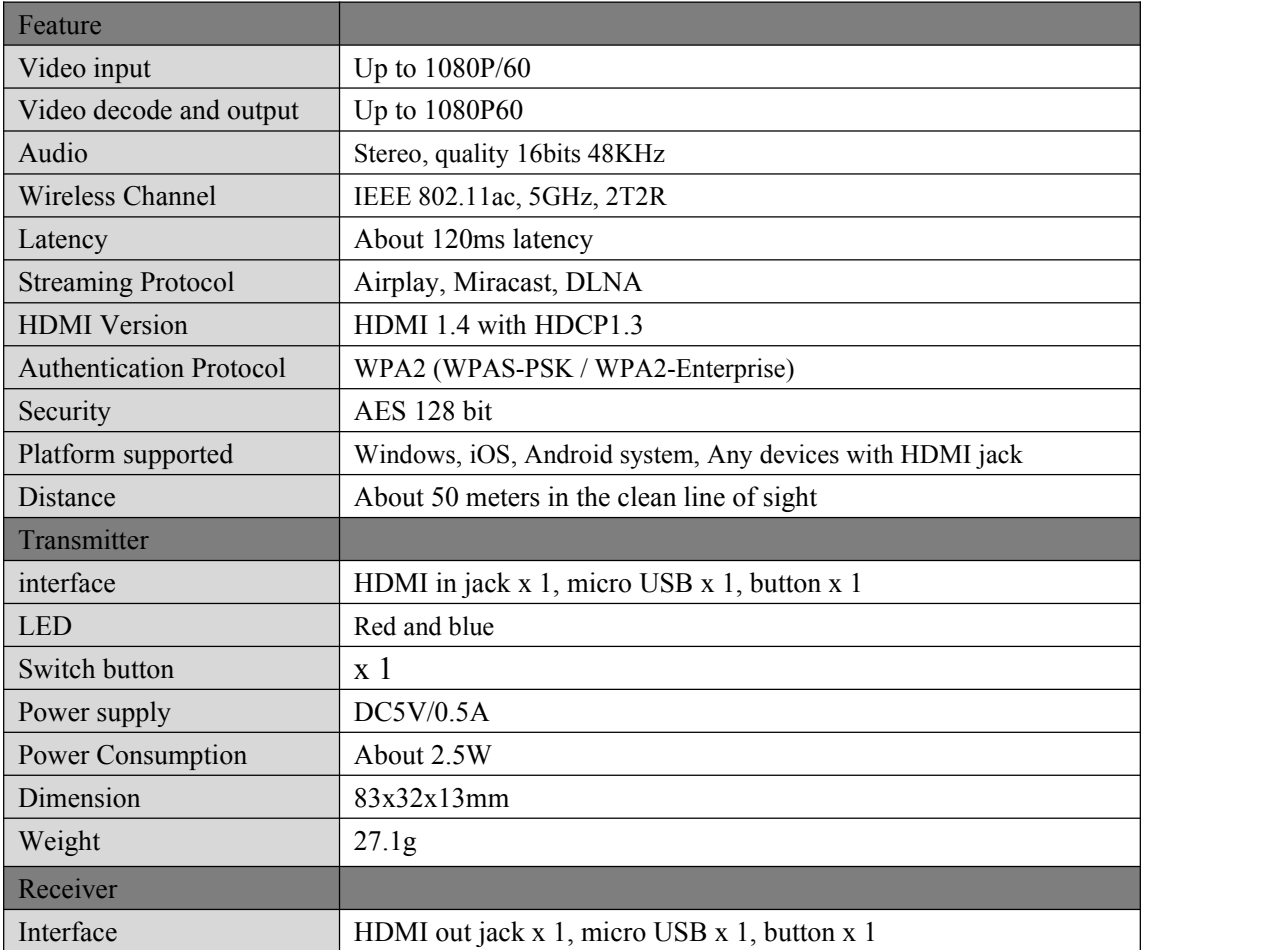

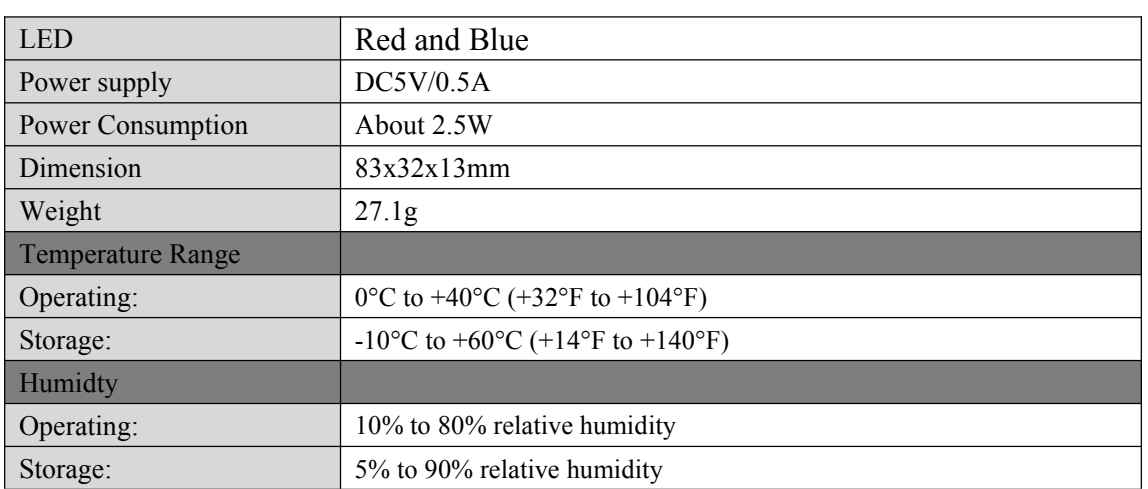

# **Overview**

#### **SmartShare Pro TX**

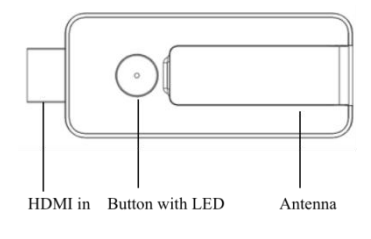

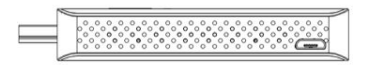

- 1. HDMI in: connect source devices, like computer or other devices with HDMI, the HDMI in also support 5V power in if the source devices HDMI with 5V output.
- 2. Button: click to cast or click to switch to other user
- 3. LED: to display different statue.
- 4. Micro USB: for power supply.

Remark: if the source devices HDMI with 5V power output, then no need connect USB cable for power.

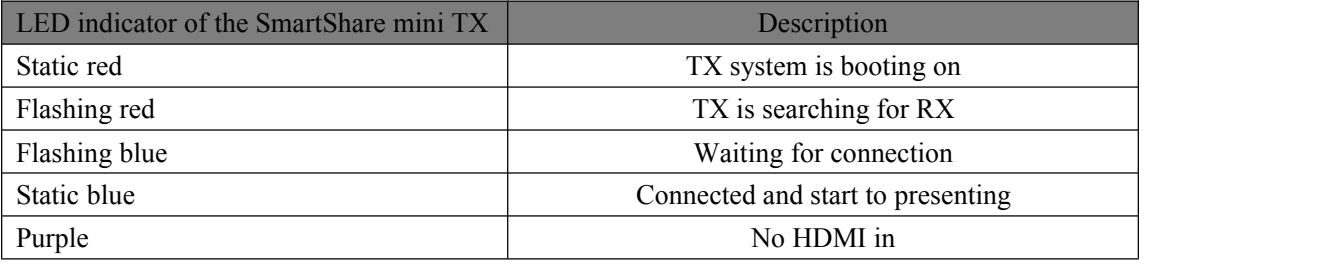

#### **SmartShare mini RX**

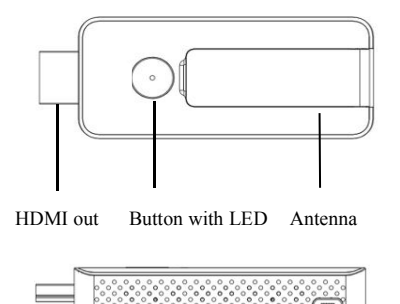

- 5. HDMI out: connect with monitor or projector.
- 6. Button: switch to different mode, TX/airplay/dlna mode or miracast mode.
- 7. LED: to display different statue.
- 8. Micro USB: for power supply.

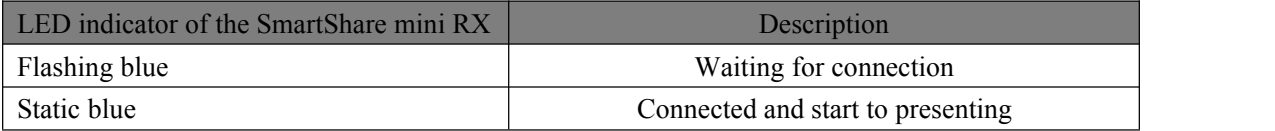

#### **Receiver Installation**

#### **1. Connect with TV or projector.**

- 1) Connect the RX HDMI with the big screen TV or projector's HDMI jack.
- 2) Connect the USB port of RX to the USB port of the TV through a USB cable for power supply.

#### **2**)**Mode selection:**

The receive support two mode as below, press the RX button to switch to different mode, the

mode will show on the middle of the RX screen.

1) TX/Airplay/Dlna mode: for TX/iOS devices, or the devices support dlna function.

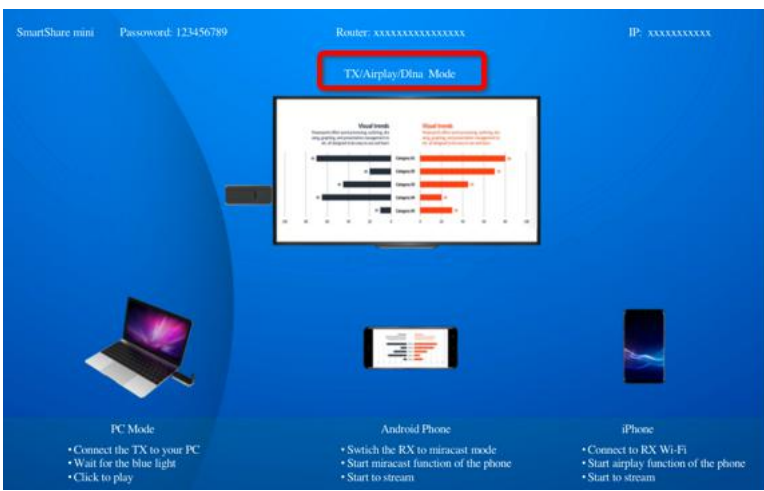

2) Miracast mode: for android phone which support miracast mode.

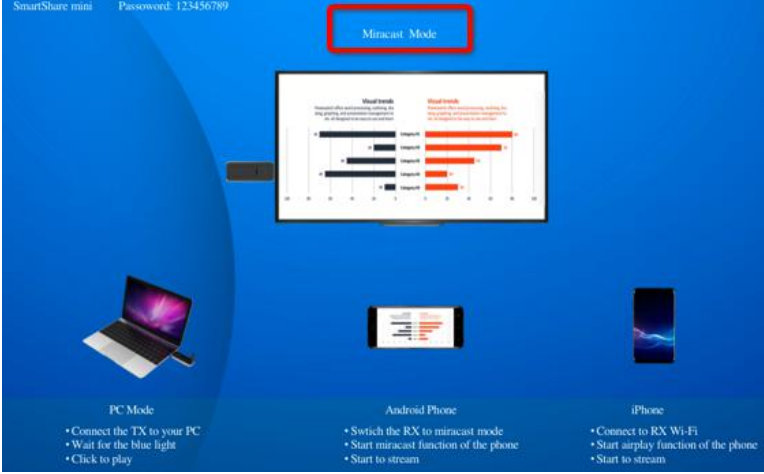

#### **3) Connect to internet:**

 Connect the RX SSID with your smart devices, the SSID and password are showed on the left upper corner of the screen.

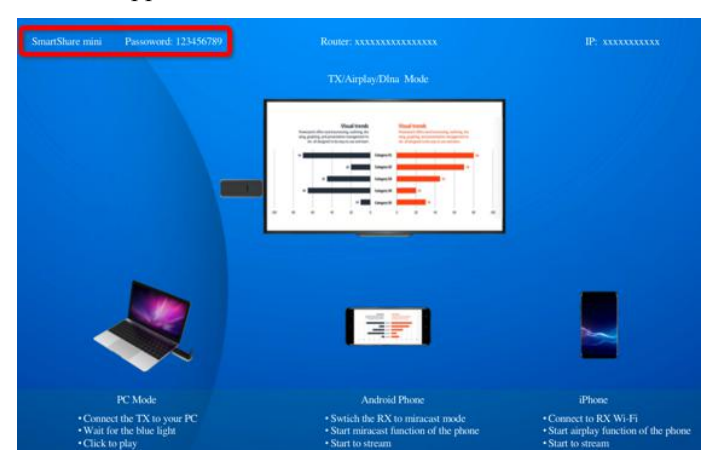

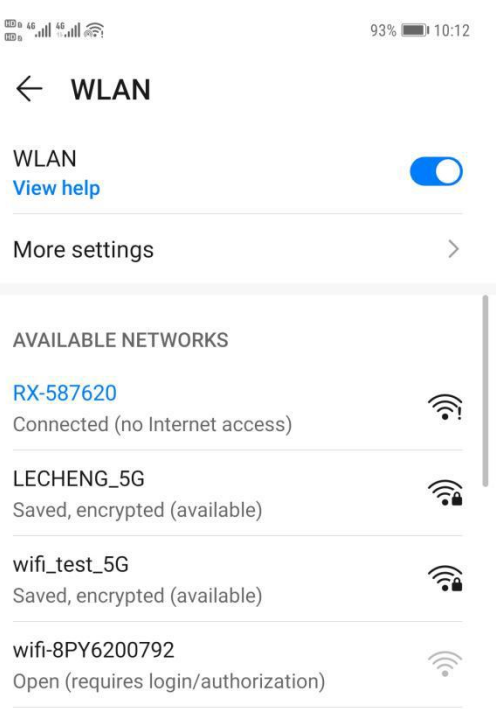

 Open the browser with your phone, and input the IP address which show on the right upper corner of the screen to enter to the RX management platform. Remark: when connect to router, the IP address will be update accordingly.

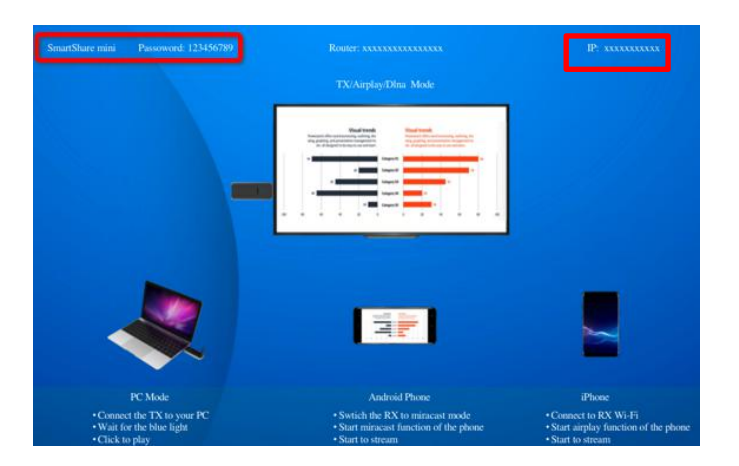

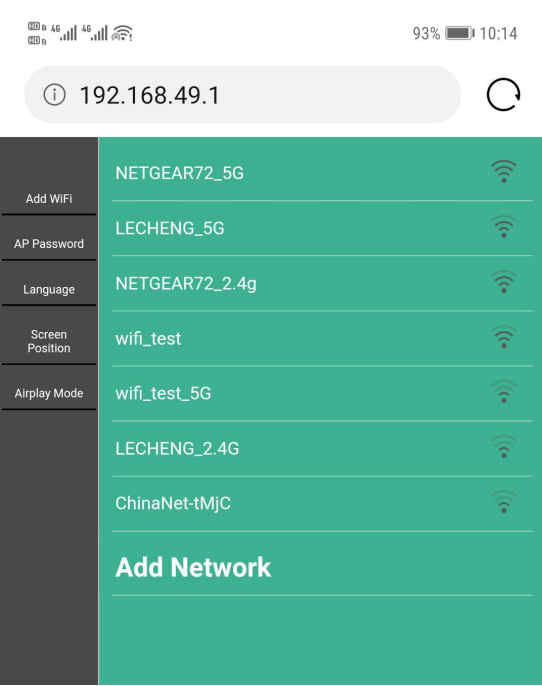

 Select the network and connect in the management platform, the RX will link to the network and show the network SSID on the middle of the screen. (to get a better performance, we recommend to connect with 5G router)

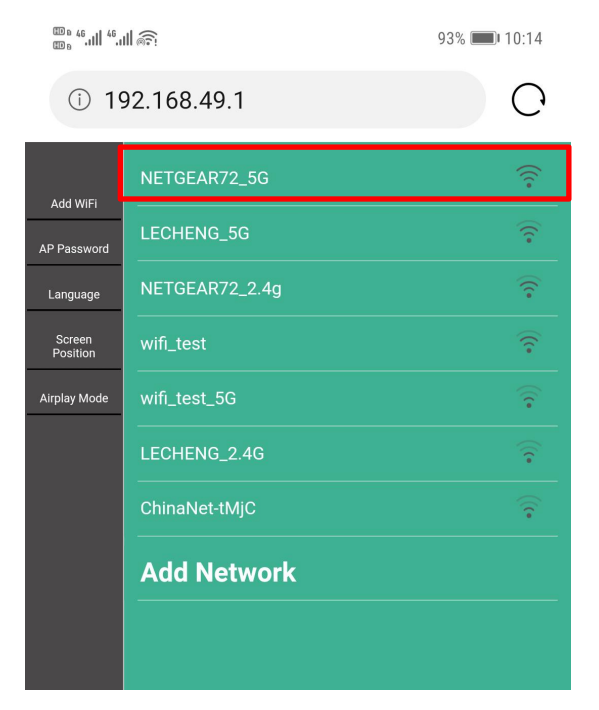

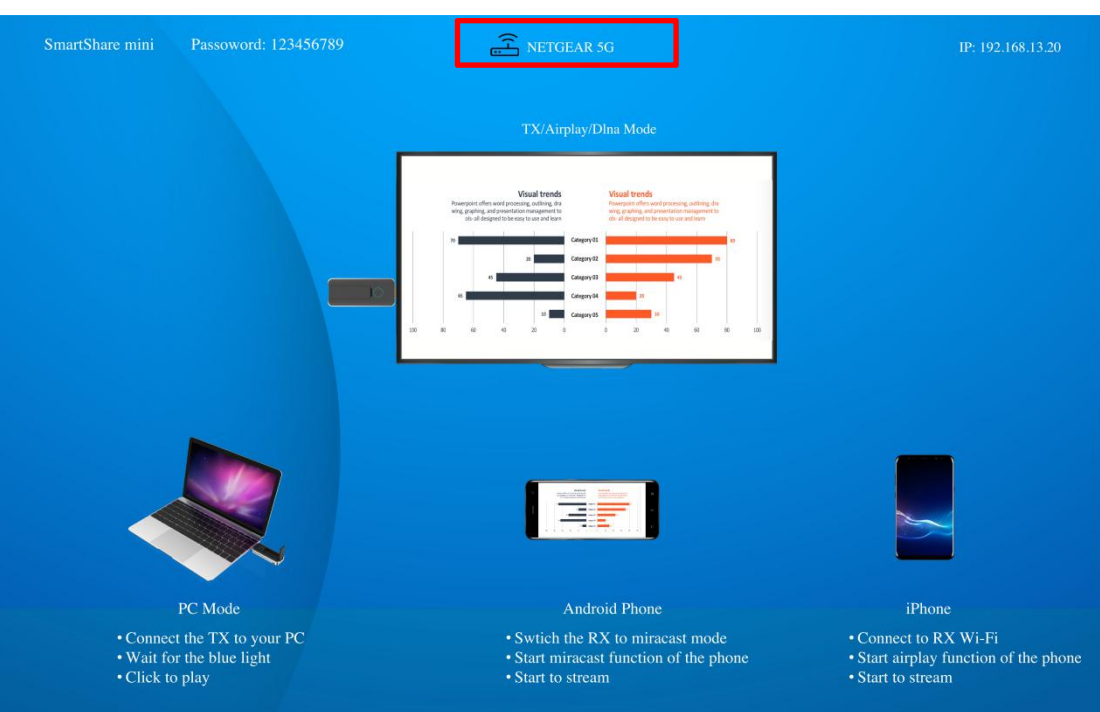

 Select the network and connect in the management platform, the RX will link to the network and show the network SSID on the middle of the screen. (to get a better performance, we recommend to connect with 5G router)

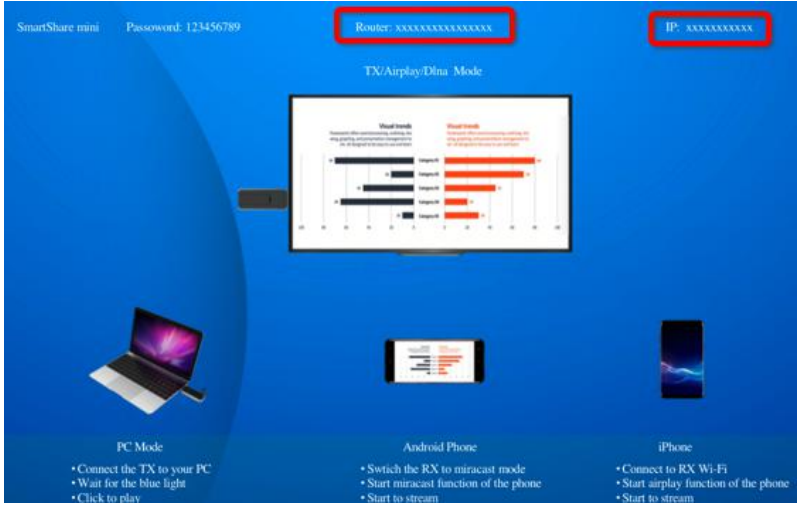

#### **4**)**AP password management:**

user can change AP password in the management page. Remark: if the password are changed, the TX and RX have to pair again.

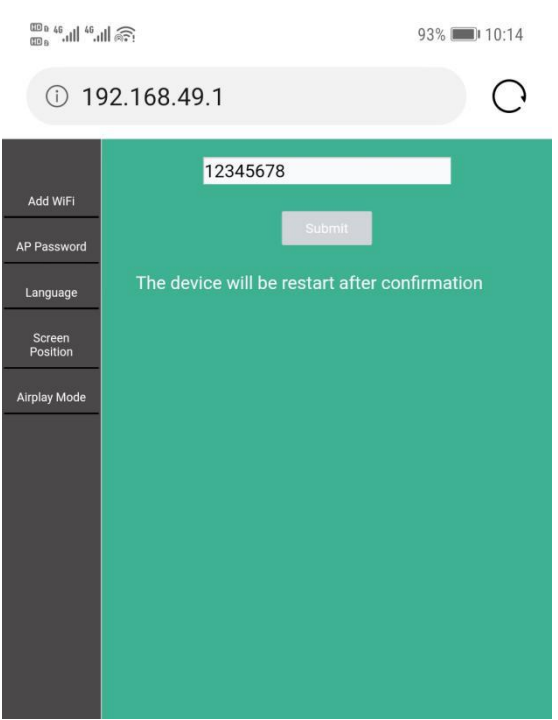

#### **5) Language**

User can change language in the management page:

#### **6) Screen Position**

If the RX HDMI OUT size is not compatible with the display, user can use Screen Position to adjust the zoom in and zoom out the screen.

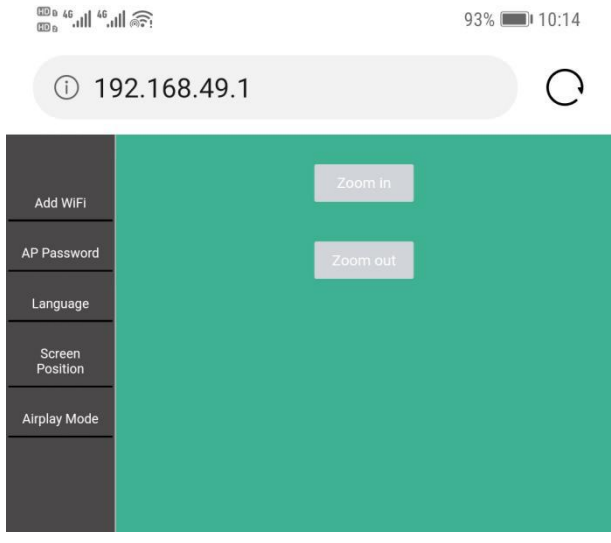

7) Airplay mode: you can select to use streming mode or mira mode.

### **Stream from TX:**

### **SmartShare mini TX Installation**

1. Connect the SmartShare mini TX's HDMI to PC HDMI port.

Remark: if the source devices HDMI with 5V power output, then no need connect USB cable for power, if not, please connect the TX with PC by USB cable for power.

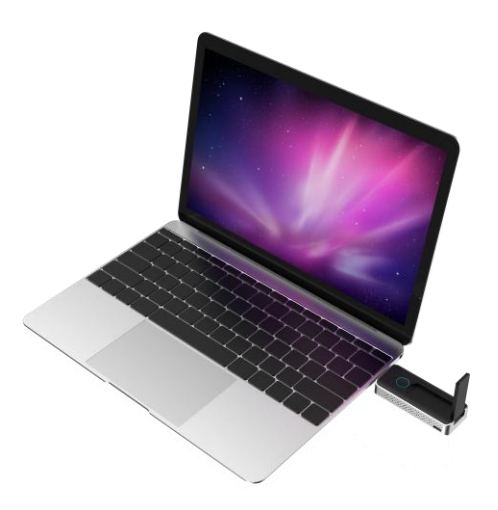

- 2. The LED indicator of the SmartShare mini TX will turn red when it's booting up.
- 3. The LED indicator will become blue and flashing when SmartShare mini is ready to stream.
- 4. Click the button to start casting, the LED indicator will become constant blue.

### **Streaming from smart devices:**

1. iOS devices

Step 1: please make sure the RX is in TX/airplay/dlna mode:

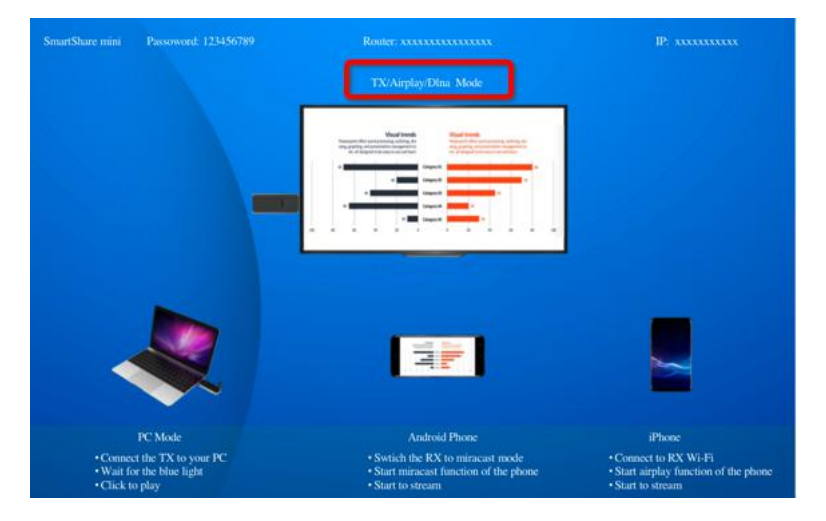

Stpe2:

- Search RX SSID and connect. (SSID: RXxxxxx, Password: 12345678), the SSID show on the left upper corner of the screen.
- Or if the RX already connect with your network, and make sure your devices is in the same network with RX.

Step 3: Stream the content from your iOS devices via Airplay.

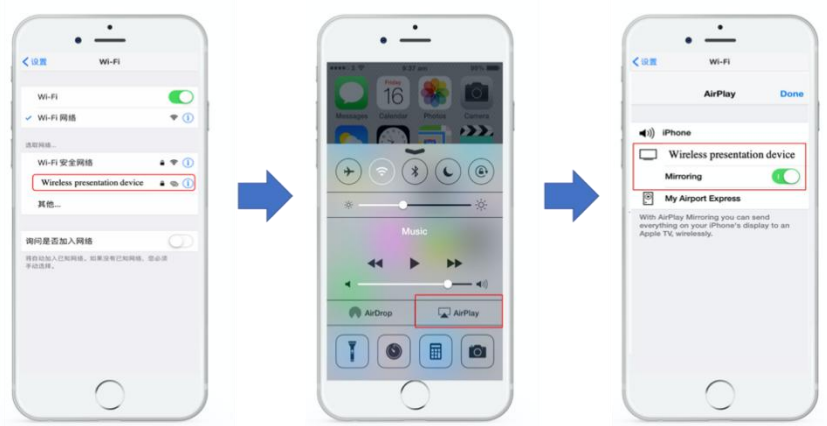

#### 2. Android devices

Step 1: switch the RX to miracast mode:

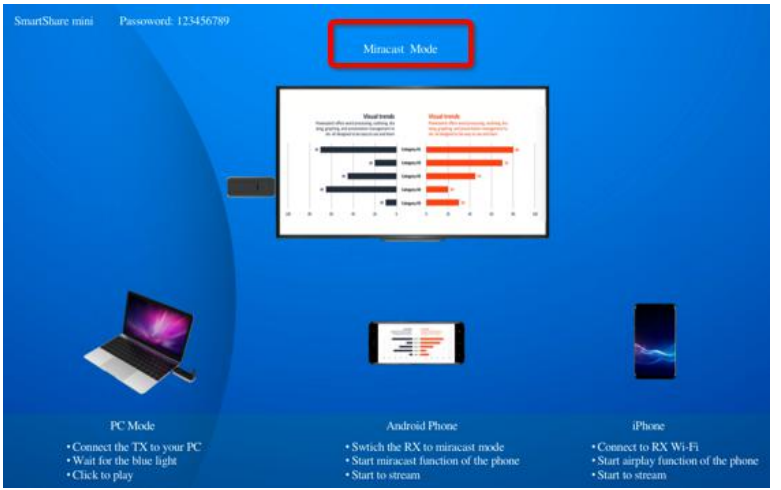

Step 2: make sure your android devices Wi-Fi are available, and select the miracast function of your phone and start to stream.

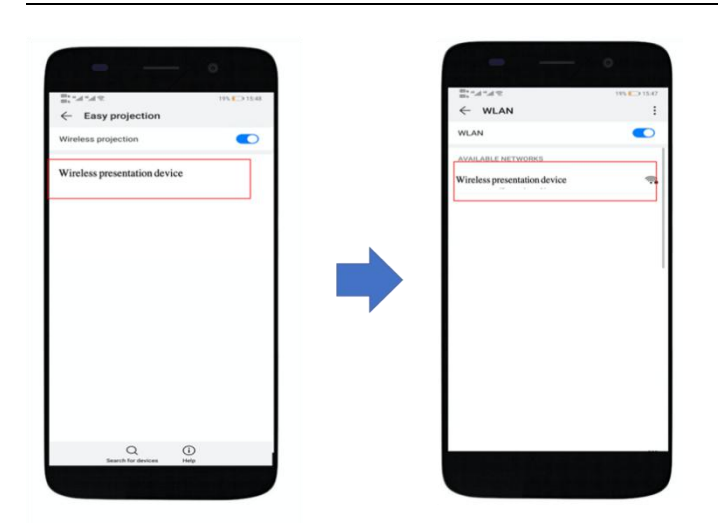

Remark: there are different name on difference brand phones or tablets: WIFI Display, WLAN Display, Wireless Display, Allshare Display, Allshare Cast, Wireless Display

FCC STATEMENT :<br>This device complies with Part 15 of the FCC Rules. (<br>two conditions:<br>This device may not cause harmful interference, and FCC STATEMENT :<br>This device complies with Part 15 of the FCC Rules. Operation is subject to the following<br>two conditions:<br>This device may not cause harmful interference, and<br>This device must accept any interference receive

FCC STATEMENT :<br>This device complies with Part 15 of the<br>two conditions:<br>This device may not cause harmful int<br>This device must accept any interferen<br>cause undesired operation. FCC STATEMENT :<br>This device complies with Part 15 of the FCC Rules. Operation is subject to the foll<br>two conditions:<br>This device may not cause harmful interference, and<br>This device must accept any interference received, in FCC STATEMENT :<br>This device complies with Part 15 of the FCC Rules<br>two conditions:<br>This device may not cause harmful interference, ar<br>This device must accept any interference received,<br>cause undesired operation.<br>Warning: C

FCC STATEMENT :<br>This device complies with Part 15 of the FCC Rules. Operation is subject to the following<br>two conditions:<br>This device may not cause harmful interference, and<br>This device must accept any interference receive FCC STATEMENT :<br>This device complies with Part 15 of the FCC Rules. Operation is subject to the following<br>two conditions:<br>This device may not cause harmful interference, and<br>This device must accept any interference receive FCC STATEMENT :<br>This device complies with Part 15 of the FCC Rules. Operation is subject to the following<br>two conditions:<br>This device may not cause harmful interference, and<br>This device must accept any interference receive

FCC STATEMENT :<br>This device complies with Part 15 of the FCC Rules. Operation is subject to the following<br>two conditions:<br>This device may not cause harmful interference, and<br>This device must accept any interference receive This device complies with Part 15 of the FCC Rules. Operation is subject to the following<br>two conditions:<br>This device may not cause harmful interference, and<br>This device must accept any interference received, including int This device may not cause harmful interference, and<br>This device may not cause harmful interference received, including interference that may<br>Cause undesired operation.<br>Warning: Changes or modifications not expressly approv This device must accept any interference received, including interference that may<br>cause undesired operation.<br>Warning: Changes or modifications not expressly approved by the party responsible for<br>compliance could void the cause undesired operation.<br>Warning: Changes or modifications not expressly approved by the party responsible for<br>compliance could void the user's authority to operate the equipment.<br>NOTE: This equipment has been tested and Warning: Changes or modifications not expressly approved by the party responsible for<br>compliance could void the user's authority to operate the equipment.<br>NOTE: This equipment has been tested and found to comply with the l compliance collul vold the user is authority to operate the equipment.<br>
NOTE: This equipment has been tested and found to comply with the limits for a Class<br>
B digital device, pursuant to Part 15 of the FCC Rules. These li NOTE: This equipment has been tested and found to comply with the limits for a Class<br>B digital device, pursuant to Part 15 of the FCC Rules. These limits are designed to<br>provide reasonable protection against harmful interf B digital device, pursuant to Part 15 of the FCC Rules. These limits are designed to<br>provide reasonable protection against harmful interference in a residential installation.<br>This equipment generates uses and can radiate r provide reasonable protection against harm<br>This equipment generates uses and can rad<br>installed and used in accordance with the ir<br>to radio communications. However, there is<br>occur in a particular installation. If this equip is equipment generates uses and can radiate radio frequency energ<br>talled and used in accordance with the instructions, may cause harm<br>radio communications. However, there is no guarantee that interfere<br>cur in a particular Increase the separation between the equipment and receiver. Something the factor and used in accordance with the instructions, may cause harmful interference radio communications. However, there is no guarantee that interf radio communications. However, there is no guarantee that interference will not<br>cur in a particular installation. If this equipment does cause harmful interference to<br>tio or television reception, which can be determined by occur in a particular installation. If this equipmen<br>radio or television reception, which can be deterr<br>on, the user is encouraged to try to correct the in<br>following measures:<br>Reorient or relocate the receiving antenna.<br>In Example or the particular meaningering and the defermined by turning the equipment off and<br>the user is encouraged to try to correct the interference by one or more of the<br>owing measures:<br>Reorient or relocate the receiving

#### FCC Radiation Exposure Statement:

This equipment complies with FCC radiation exposure limits set forth for an uncontrolled environment. This equipment should be installed and operated with minimum distance 20cm between the radiator & your body.